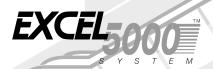

Excel Building Supervisor XI581/XI582 Operator Terminals

# OCKET GUID

### **Home and Building Control**

Honeywell Inc. Honeywell Plaza P. O. Box 524 Minneapolis, Minnesota 55408

### **Home and Building Control**

Honeywell Limited-Honeywell Limitée 740 Ellesmere Road Scarborough, Ontario M1P 2V9

neywell

# Restoring Application Data from Flash EPROM to RAM

**Purpose:** Loads controller application data from Flash EPROM to RAM.

- Reset the controller by pressing the square Reset switch on the CPU module. The display lists title information.
- 2. Highlight and select **CONTINUE**. The display lists configuration data.
- 3. Verify configuration data is okay. (If not, highlight and select appropriate fields and change the data.)

Highlight and select **CONTINUE**. The display lists options for loading the controller application data file.

- Highlight and select SELECT FIXED APPLICATION. The display lists applications in Flash EPROM.
- Highlight and select the appropriate application data file.
   The application in Flash EPROM loads into RAM. The Main Menu for Access Level 1 displays.

### **KEY FUNCTIONS**

| Key | Function                                                                                                    |
|-----|----------------------------------------------------------------------------------------------------|
| 8   | CANCELS task being performed and returns to previous screen.      While modifying data, CANCEL returns to the original data.                                                                                                    |
|     | <ul> <li>Moves cursor LEFT, RIGHT, UP, or DOWN.</li> <li>Highlights a field of data or an option in a list.</li> <li>In a dual-column list, with the cursor at the top of the left column, LEFT ARROW moves the cursor to the bottom of the right column. Conversely with the cursor at the bottom of the right column, RIGHT ARROW moves the cursor to the top of the left column.</li> </ul> |
| 8   | PLUS increases a digit by one.     PLUS toggles the condition of a digital point.                                                                                                    |
| 8   | MINUS decreases a digit by one.     MINUS toggles the status of a digital point.                                                                                                    |
| 8   | Completes an input and enters the value or command.     ENTER selects a field or item after highlighting it using ARROW keys.                                                                                                    |

### SCROLL BAR

When the XI581/2 screen shows a long list of items, a scroll bar displays on the right-hand side of the window.

| r: Heating zone south  Ventilation system  Lighting  Heating zone east  Heating zone west  Heating zone north | Time progr. : |
|----------------------------------------------------------------------------------------------------|---------------|
|----------------------------------------------------------------------------------------------------|---------------|

The scroll bar moves through items on a screen a "page" at a time. (ARROW keys move through items on a screen one item at a time.) Use the following keys to scroll through a list.

16

| Key | Scroll Description                                                                                                    |
|-----|----------------------------------------------------------------------------------------------------|
|     | The RIGHT ARROW moves forward the number of pages shown in the scroll bar. The number of pages defaults to one. Use PLUS or MINUS to change the number of pages.                                                           |
|     | The LEFT ARROW moves backward the number of pages shown in the scroll bar. The number of pages defaults to one. Use PLUS or MINUS to change the number of pages.                                                           |
| •   | Increment the page number in the scroll bar<br>by one. After setting the number of pages,<br>press RIGHT ARROW to move forward (or<br>LEFT ARROW to move backward) the<br>selected number of pages.                        |
|     | Decrement the page number in the scroll bar<br>by one. After setting the number of pages,<br>press RIGHT ARROW to move forward (or<br>LEFT ARROW to move backward) the<br>selected number of pages.                        |
| <   | When the number in the scroll bar is ONE, press MINUS so a LESS THAN sign (<) appears in the scroll bar. When the LESS THAN sign appears, press LEFT ARROW to move to the first page in the list.                          |
| >   | When the LESS THAN sign (<) appears in the scroll bar, press MINUS again so a GREATER THAN (>) sign appears in the scroll bar. When the GREATER THAN sign appears, press RIGHT ARROW to move to the last page in the list. |

### **ENTERING DATA**

In general, use the following steps to enter data:

| Status Field                                    | Numerical Field |
|-------------------------------------------------|-----------------|
| ARROWS highlight a field.                       |                 |
| PLUS and MINUS toggle the                       | PLUS or MINUS   |
| status such as:                                 | inputs a digit. |
| ON↔OFF, NO↔YES                                  |                 |
| and MANUAL↔AUTO                                 |                 |
| ARROWS move to next digit in a numerical field. |                 |
| ENTER completes field entry.                    |                 |

### SYSTEM DATA

**Purpose:** View system data for the controller. All users can perform this task.

- Highlight and select SYSTEM DATA from Main Menu.
   The display lists controller configuration data.
- 2. If necessary, change system data.
- When done, repeatedly press CANCEL to step backwards to the Main Menu.

# FLASH EPROM AND RAM MANAGEMENT

### **Erasing Flash EPROM**

Purpose: Clears all application data from Flash EPROM. You must have Access Level 3 to perform this task.

- Highlight and select SYSTEM DATA from Main Menu.
   The display lists controller configuration data.
- Highlight and select FLASH EPROM. The display lists Flash EPROM options.
- 3. Highlight and select **ERASE FLASH EPROM**. The controller begins erasing Flash EPROM.
- When done, the XI581/2 displays configuration data.
   Continue with the procedure for Backing up Application Data in RAM to Flash EPROM.

# Backing up Application Data in RAM to Flash EPROM

**Purpose:** Saves controller application data from RAM to Flash EPROM. You must have Access Level 3 to perform this task.

- Highlight and select SYSTEM DATA from Main Menu.
   The display lists controller configuration data.
- Highlight and select FLASH EPROM. The display lists Flash EPROM options.
- Highlight and select SAVE APPLICATION. The controller begins saving the application data file from RAM to Flash EPROM.
- 4. When done, press CANCEL to return to the Main Menu.

You can add an additional data point to the Trend Log graph as long as the two data points are different point types. For example, the first point is an analog point and the second point is a digital point.

With the graph of the first trend point displayed, press CANCEL to switch back to the list of data points whose activity is recorded in a Trend Log.

Press UP and DOWN ARROWS to highlight the additional data point whose trend log you want to view. Then press ENTER to complete the selection.

The screen shows the trend log for the selected data points in a graph format.

When done, repeatedly press CANCEL to step backwards to the Main Menu.

### SYSTEM CLOCK

Purpose: Modify the controller date/time and define the range of days for Daylight Savings Time. You must have Access Level 3 to perform this task.

- Highlight and select SYSTEM CLOCK from Main Menu. The display lists two System Clock options.
- Highlight and select **DATE/TIME** to view or change the controller date and time. The display shows the current date and time.

Highlight and select **SUMMER-TIME** to view or change the controller Daylight Savings Time. The display shows the current starting and ending Daylight Savings Time dates.

- 3. Highlight and select a date or time field and change data.
- 4. Highlight and select **CONTINUE**. The display lists System Clock options.
- When done, repeatedly press CANCEL to step backwards to the Main Menu.

### PASSWORDS AND ACCESS LEVELS

XI581/2 supports three access levels that determines what information you can view and which tasks you can perform.

Access Level One—Allows you to view some (not all) controller information such as alarm information, data point descriptions, Time Program data, Trend log points, and controller dates and times.

Access Level Two—Allows you to modify Time Programs and view totalizer information.

Access Level Three—Allows you to modify data point descriptions, modify parameters, reset totalizers, and set the controller clock

You do not need a password to perform Access Level 1 tasks. To perform Access Level 2 and 3 functions, you must first enter a password using the Controller Sign-On procedure.

### **CONTROLLER SIGN ON**

Purpose: Sign on to access XI581/2 connected to a controller.

After connecting XI581/2 to a controller, the Main Menu for Access Level 1 displays.

NOTE: If the Main Menu does not display, press CANCEL until it does.

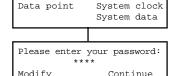

Time program Trend log

Alarms

Highlight and select PASSWORD. XI581/2 prompts for password entry.

 Highlight and select PASSWORD field. Asterisks begin to blink.

Enter Password.

Password

NOTE: The DEFAULT PASSWORD for operator Access Level 2=2222 and for Access Level 3=3333.

Highlight and select CONTINUE. The Main Menu for Access Level 2 or 3 displays.

| Time program | Alarms      |
|--------------|-------------|
| Data point   | Trend log   |
| Totalizers   | System cloc |
| Parameters   | System data |

Continue with desired tasks.

### **CONTROLLER SIGN OFF**

Purpose: Sign off so others cannot access XI581/2.

Press CANCEL until the Main Menu appears with PASS-WORD highlighted.

NOTE: After five minutes of no keyboard input, the XI581/2 automatically signs off the operator.

### **MODIFY PASSWORDS**

**Purpose:** Modify XI581/2 password. You must have Access Level 3 to perform this task.

- 1. Highlight **PASSWORD** field. Asterisks begin to blink.
- 2. Enter Password per the Controller Sign-On procedure.
- Highlight and select MODIFY. The screen displays current passwords.
- 4. Enter new Password.
- Highlight and select BACK. The sign-on password prompt displays.
- Highlight and select CONTINUE. The Main Menu for Access Level 2 or 3 displays.

### **TIME PROGRAMS**

### **Daily Programs**

**Purpose:** Create, copy, or delete a Daily Program. You must have Access Level 2 or 3 to perform these tasks.

- Highlight and select TIME PROGRAM from Main Menu. A list of Time Programs displays.
- Highlight and select desired **Time Program**. A menu of Time Program functions displays.
- Highlight and select DAILY PROGRAM. A menu of Daily Program options displays.

| Step | New                                                                                                | Сору                                                                              | Delete                                                                              |
|------|----------------------------------------------------------------------------------------------------|-----------------------------------------------------------------------------------|-------------------------------------------------------------------------------------|
| 4    | Highlight and select <b>NEW</b> . A new Daily Program displays with the name TP n (where n=number) | Highlight and<br>select <b>COPY</b> .<br>A list of Daily<br>Programs<br>displays. | Highlight and<br>select <b>DELETE</b> .<br>A list of Daily<br>Programs<br>displays. |

- Highlight the number of the parameter you want to modify. The display shows the value of the selected parameter.
- 4. Change parameter value.
- Highlight and select **NEXT** to return to the display that shows parameter numbers associated with the selected parameter list.
- When done, repeatedly press CANCEL to step backwards to the Main Menu.

### **ALARMS**

**Purpose:** View selected alarm information. All operators can perform this task.

- Highlight and select ALARMS from Main Menu. The display shows a menu of Alarm options.
- Highlight and select the desired alarm option. A list of alarms displays.
- 3. Highlight and select the desired **alarm**. Detailed alarm information displays.
- When done, repeatedly press CANCEL to step backwards to the Main Menu.

### TREND BUFFER

**Purpose:** Request a trend log for a data point and view the information in a table or in a graph. All users can perform this task.

- Highlight and select TREND BUFFER from Main Menu.
   The display lists options for viewing a Trend Log.
- Highlight and select TABLE or GRAPH to view the Trend Log. The display lists data points with trend capability.
- Highlight and select data point whose Trend Log you want to view. The display shows a tabular or graphic Trend Log.
- For a GRAPHIC TREND LOG only, maneuver the graph using the following keys:

| Key           | Graph Function                                                    |
|---------------|-------------------------------------------------------------------|
| PLUS          | Zooms in on graph.                                                |
| MINUS         | Zooms out on graph.                                               |
| LEFT or RIGHT |                                                                   |
| ARROWS        | Scrolls graph left or right.                                      |
| ENTER         | Switches the Trend Log from a graphic format to a tabular format. |

13

- Highlight and select BACK. The display lists data points with alarm suppression. Note that the point you disabled alarm suppression no longer appears on the list.
- 6. When done, repeatedly press CANCEL to step backwards to the Main Menu.

### **TOTALIZERS**

Purpose: Change and reset the reporting interval (maintenance) or service interval (alarm) of a totalizer point. You must have Access Level 3 to perform this task.

| Step | Reporting Interval (Maintenance)                                                                                                    | Service Interval<br>(Alarm)                                                                                                    |
|------|----------------------------------------------------------------------------------------------------|----------------------------------------------------------------------------------------------------|
| 1    | Highlight and select <b>TO</b> Menu. The display lists                                                                                             |                                                                                                    |
| 2    | Highlight and select ALL TOTALIZERS. The display lists totalizer reporting intervals (maintenance).                                                | Highlight and select <b>SERVICE INTERVAL</b> . The display lists totalizers and the accumulated number of service hours.                                                   |
| 3    | Highlight and select<br>desired totalizer<br>point. The display<br>shows the current<br>reporting interval for<br>the selected totalizer<br>point. | Highlight and select<br>desired <b>totalizer point</b> .<br>The display shows the<br>current service interval<br>and service hours for<br>the selected totalizer<br>point. |
| 4    | Change reporting interval.                                                                                                    | Change service interval.                                                                                                    |
| 5    | Reset reporting interval.                                                                                                    | Reset service interval.                                                                                                    |
| 6    | When done, repeatedly press CANCEL to step backwards to the Main Menu.                                                                             |                                                                                                    |

### **PARAMETERS**

**Purpose:** View and modify parameters. You must have Access Level 3 to perform this task.

- Highlight and select PARAMETERS from Main Menu. The display shows parameter lists associated with the controller.
- Highlight and select the desired parameter list. The display shows parameter numbers associated with the selected parameter list.

| Step | New                                                                                                    | Сору                                                                                                    | Delete                                                                                                    |
|------|----------------------------------------------------------------------------------------------------|----------------------------------------------------------------------------------------------------|----------------------------------------------------------------------------------------------------|
| 5    | Highlight and select <b>NEW</b> . A list of data points that can be controlled by the new Daily Program displays. | Highlight and select <b>Daily Program</b> to be copied. XI581/2 copies the Daily Program and assigns the name TP n (where n=number). | Highlight and select <b>Daily Program</b> to be deleted. XI581/2 prompts for confirmation that you want to delete the Daily Program.  |
| 6    | Highlight and select a data point. The Daily Program displays with the name TP n and the selected data point.     | To select data points and to assign switch points to the copied Daily Program, see the Switch Points section.                        | Highlight and select <b>BACK</b> to avoid deleting the Daily Program. Highlight and select <b>DELETE</b> to delete the Daily Program. |
| 7    | Enter switch point information. To select a data point and define additional switch points, return to Step 5.     | When done,<br>repeatedly<br>press CANCEL<br>to step<br>backwards to<br>the Main Menu.                                                | When done,<br>repeatedly<br>press CANCEL<br>to step<br>backwards to<br>the Main Menu.                                                 |
| 8    | When done, repeatedly press CANCEL to step backwards to the Main Menu.                                            |                                                                                                    |                                                                                                    |

### **Switch Points**

**Purpose:** Create, modify, or delete a switch point used by a Daily Program. You must have Access Level 2 or 3 to perform this task.

- Highlight and select TIME PROGRAM from Main Menu. A list of Time Programs displays.
- Highlight and select desired Time Program. A menu of Time Program functions displays.
- Highlight and select DAILY PROGRAM. A menu of Daily Program options displays.

- Highlight and select MODIFY. A list of Daily Programs displays.
- Highlight and select a Daily Program. The screen shows the first data point assigned to the selected Daily Program.

| Step | New                                                                                                    | Сору                                                                                                    | Delete                                                                                                    |
|------|----------------------------------------------------------------------------------------------------|----------------------------------------------------------------------------------------------------|----------------------------------------------------------------------------------------------------|
| 6    | Highlight and select <b>NEW</b> . A list of data points that can be controlled the Daily Program displays.                                       | If necessary, highlight and select <b>NEXT</b> to display the desired switch point. The switch point screen displays with the desired point. | If necessary, highlight and select <b>NEXT</b> to display the desired switch point. The switch point screen displays with the desired point. |
| 7    | Highlight and select the data point that pertains to the switch point being defined. A switch point screen displays for the selected data point. | Enter switch<br>point data by<br>overwriting<br>existing data.                                                                               | Highlight and select <b>DELETE</b> . XI581/2 prompts for confirmation that you want to delete the switch point.                              |
| 8    | Enter switch<br>point data by<br>overwriting<br>existing data.                                                                                   | To modify<br>more switch<br>points for the<br>selected data<br>point, highlight<br>and select<br><b>NEXT</b> and<br>return to Step<br>7.     | Highlight and select <b>BACK</b> to avoid deleting the Daily Program. Highlight and select <b>DELETE</b> to delete the Daily Program.        |
| 9    | To select a data<br>point and define<br>additional switch<br>points, return to<br>Step 6.                                                        | When done,<br>repeatedly<br>press CANCEL<br>to step<br>backwards to<br>the Main Menu.                                                        | When done, repeatedly press CANCEL to step backwards to the Main Menu.                                                                       |
| 10   | When done,<br>repeatedly press<br>CANCEL to step<br>backwards to the<br>Main Menu.                                                               |                                                                                                    |                                                                                                    |

### **Hours Run**

Purpose: View hours that data points have run since servicing. You must have Access Level 3 to perform this task.

- Highlight and select DATA POINTS from Main Menu. The display shows a menu of Data Point Description options.
- Highlight and select HOURS RUN. The display lists data points and the associated number of hours each has run.
- 3. When done, repeatedly press CANCEL to step backwards to the Main Menu.

### (Disable) Points in Trend

Purpose: Disable trending for a point in the Trend Log. You must have Access Level 3 to perform this task.

NOTE: To enable a point's trending capability, see the User Address/Point Type procedures.

- Highlight and select DATA POINTS from Main Menu. The display shows a menu of Data Point Description options.
- Highlight and select **POINTS IN TREND**. The display lists data points with trend capability.
- Highlight and select desired point. The display shows the trend status of the selected point.
- 4. Change trend status.
- Highlight and select BACK. The display lists data points with trend capability. Note that the point you disabled trending no longer appears on the list.
- When done, repeatedly press CANCEL to step backwards to the Main Menu.

### **Alarm Suppression**

**Purpose:** Unsuppress alarm reporting for a point. You must have Access Level 3 to perform this task.

NOTE: To suppress a point's alarm reporting, see the User Address/Point Type procedures.

- Highlight and select DATA POINTS from Main Menu. The display shows a menu of Data Point Description options.
- Highlight and select ALARM SUPPRESSION. The display lists data points with alarm suppression.
- 3. Highlight and select desired **point**. The display shows the alarm reporting status of the selected point.
- 4. Change alarm reporting status.

### **DATA POINTS**

### **User Address/Point Type**

Purpose: Modify a data point description either by the point's user address only or by the type of point and point's user address. You must have Access Level

3 to perform this task.

| Step | Create                                                                                                    | Modify                                                                                                    |  |
|------|----------------------------------------------------------------------------------------------------|----------------------------------------------------------------------------------------------------|--|
| 1    | Highlight and select <b>DATA POINTS</b> from Main Menu. The display shows a menu of Data Point Description options.   |                                                                                                    |  |
| 2    | Highlight and<br>select USER<br>ADDRESS. The<br>display lists data<br>points.                                         | Highlight and select TYPE SELECTION. The display lists types of points.  Highlight and select desired point type. The display shows a list of data points associated with the selected point type. |  |
| 3    | Highlight and select desired <b>data point</b> . The display shows the data point description for the selected point. |                                                                                                    |  |
| 4    | Modify data point attributes.                                                                                         |                                                                                                    |  |
| 5    | When done, repeatedly press CANCEL to step backwards to the Main Menu.                                                |                                                                                                    |  |

### Manual (to Automatic) Operation

**Purpose:** Change manual point operation to automatic operation. You must have Access Level 3 to perform this task.

NOTE: To change a point's operating mode from automatic to manual, see the User Address/ Point Type procedures.

- Highlight and select DATA POINTS from Main Menu. The display shows a menu of Data Point Description options.
- 2. Highlight and select **MANUAL OPERATION**. The display lists manually operated data points.
- 3. Highlight and select desired **point**. The display shows the status (manual) of the selected point.
- 4. Change operating status (per Entering Data section).
- Highlight and select BACK. The display lists manually operated data points. Note that the point you changed to automatic operation no longer appears on the list.
- When done, repeatedly press CANCEL to step backwards to the Main Menu.

### **Weekly Programs**

Purpose: Modify Weekly Program to assign a different Daily Program to a specific day of the week. You must have Access Level 2 or 3 to perform this task.

- Highlight and select TIME PROGRAM from Main Menu. A list of Time Programs displays.
- Highlight and select desired Time Program. A menu of Time Program functions displays.
- Highlight and select WEEKLY PROGRAM. The display lists days of the week and the associated Daily Program.
- Highlight and select the day you want to change the Daily Program assignment. The display lists types of Daily Programs you can assign to the selected day.
- Highlight and select the desired **Daily Program**. The display lists the days of the week with the new Daily Program assignment.
- When done, repeatedly press CANCEL to step backwards to the Main Menu.

### **Annual Programs**

Purpose: Modify Annual Program to assign a different Daily Program to a specific day of the week. You must have Access Level 2 or 3 to perform this task.

- 1. Highlight and select **TIME PROGRAM** from Main Menu. A list of Time Programs displays.
- Highlight and select desired Time Program. A menu of Time Program functions displays.
- Highlight and select ANNUAL PROGRAM. XI581/2 prompts for date to begin listing days of the year.
- 4. Enter date.
- Highlight and select NEXT. Display lists days of the year and the associated Daily Programs.
- Highlight and select the day you want to change the Daily Program assignment. XI581/2 prompts for range of dates.
- For just a single date, go to Step 8.
   To assign a range of dates, highlight and select the "Change to" field and enter a date.
- Highlight and select **NEXT**. The display lists the Daily Programs that can be assigned to the Annual Program date(s).
- 9. Highlight and select the desired **Daily Program**. XI581/2 makes the new Daily Program assignment.
- When done, repeatedly press CANCEL to step backwards to the Main Menu.

### **TODAY Programs**

### **Special Days**

Purpose: Create a new TODAY Program or modify an existing TODAY Program for a selected data point. You must have Access Level 2 or 3 to perform this task.

- Highlight and select TIME PROGRAM from Main Menu. A list of Time Programs displays.
- 2. Highlight and select desired **Time Program**. A menu of Time Program functions displays.
- Highlight and select TODAY PROGRAM. Display shows the TODAY Program screen.

| Step | Create                                                                                                    | Modify                                                                                                    |
|------|----------------------------------------------------------------------------------------------------|----------------------------------------------------------------------------------------------------|
| 4    | Highlight and select <b>MODIFY</b> . The display lists the data points that can be controlled by the TODAY Program.             | If necessary, highlight<br>and select <b>NEXT</b> until<br>desired TODAY Program<br>displays. The TODAY<br>Program for the desired<br>data point displays. |
| 5    | Highlight and select<br>the desired <b>data point</b> .<br>The TODAY Program<br>screen for the selected<br>data point displays. | Enter TODAY Program "Time from" and "Time to" fields.                                                                                                    |
| 6    | Enter TODAY Program "Time from" and "Time to" fields.                                                                           | Highlight and select NEXT. The TODAY Program screen displays with the new data.                                                                            |
| 7    | Highlight and select NEXT. The TODAY Program screen displays with the new data.                                                 | When done, repeatedly press CANCEL to step backwards to the Main Menu.                                                                                     |
| 8    | When done,<br>repeatedly press<br>CANCEL to step<br>backwards to the Main<br>Menu.                                              |                                                                                                    |

Purpose: Modify or delete the Daily Program assignment for a Special Day. Also, enable or disable operation of the Special Days function. You must have Access Level 2 or 3 to perform this task.

- Highlight and select TIME PROGRAM from Main Menu. A list of Time Programs displays.
- Highlight and select desired **Time Program**. A menu of Time Program functions displays.
- 3. Highlight and select **SPECIAL DAYS**. Display shows a menu of Special Days functions.

| ١ | Step | Modify                                                                                                    | Delete                                                                                                    | Status                                                                                                    |
|---|------|----------------------------------------------------------------------------------------------------|----------------------------------------------------------------------------------------------------|----------------------------------------------------------------------------------------------------|
|   | 4    | Highlight and<br>select MODIFY.<br>Display lists<br>Special Days<br>and the<br>associated Daily<br>Program<br>assignments.                            | Highlight and select DELETE. Display lists Special Days and the associated Daily Program assignments.                   | Highlight and select <b>STATUS</b> . Display current operating status of Special Days function (ON=Enabled, OFF=Disabled). |
|   | 5    | Highlight and select the Special Day you want to change the Daily Program assignment. Display lists Daily Programs you can assign to the Special Day. | Highlight and select  Special Day that you want to delete the Daily Program assignment. XI581/2 deletes the assignment. | Highlight and<br>select the <b>Status</b><br>field. Change<br>Special Days<br>operating status.                            |
|   | 6    | Highlight and select desired <b>Daily Program</b> . Display lists Special Days with the new Daily Program assignment.                                 | When done,<br>repeatedly<br>press<br>CANCEL to<br>step<br>backwards to<br>the Main<br>Menu.                             | XI581/2 changes<br>operating status<br>of the Special<br>Days function.                                                    |
|   | 7    | When done,<br>repeatedly press<br>CANCEL to step<br>backwards to<br>the Main Menu.                                                                    |                                                                                                    | When done,<br>repeatedly press<br>CANCEL to step<br>backwards to the<br>Main Menu.                                         |

By using this Honeywell literature, you agree that Honeywell will have no liability for any damages arising out of your use or modification to, the literature. You will defend and indemnify Honeywell, its affiliates and subsidiaries, from and against any liability, cost, or damages, including attorneys' fees, arising out of, or resulting from, any modification to the literature by you.